ΒΗΜΑ 1

Ανοίγουμε το link <https://omiros.teiion.gr/unistudent/>

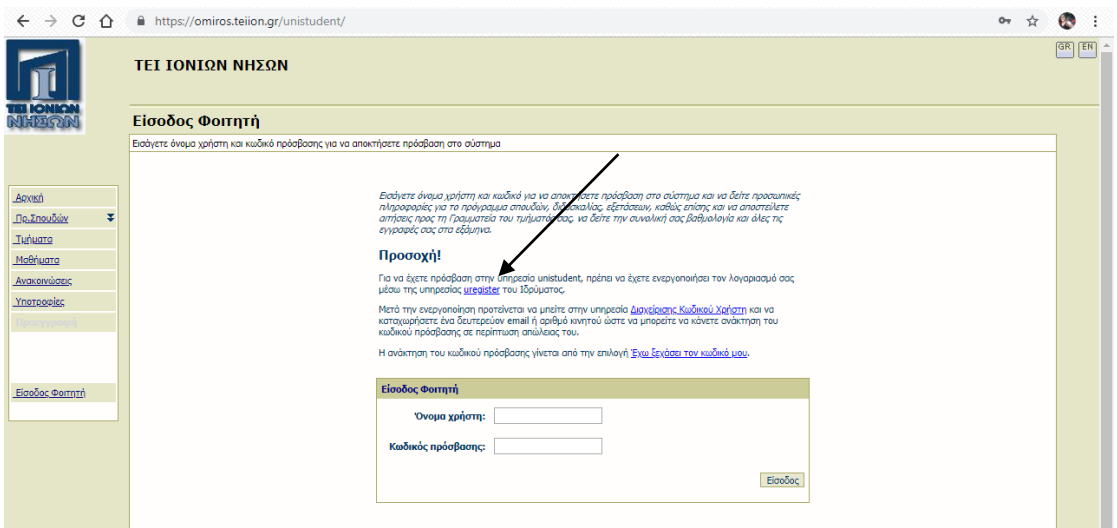

### BHMA 2

Επιλέγουμε το υπογραμμισμένο **UREGISTER,** και πατάμε το πορτοκαλί πλαίσιο Ενεργοποίηση λογαριασμού τώρα.

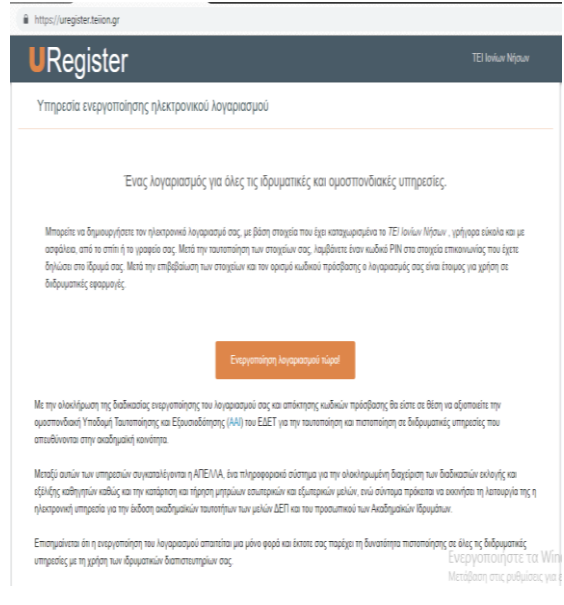

## Στην επόμενη καρτέλα επιλέγουμε Είμαι νέος φοιτητής και εγγράφομαι για πρώτη φορά

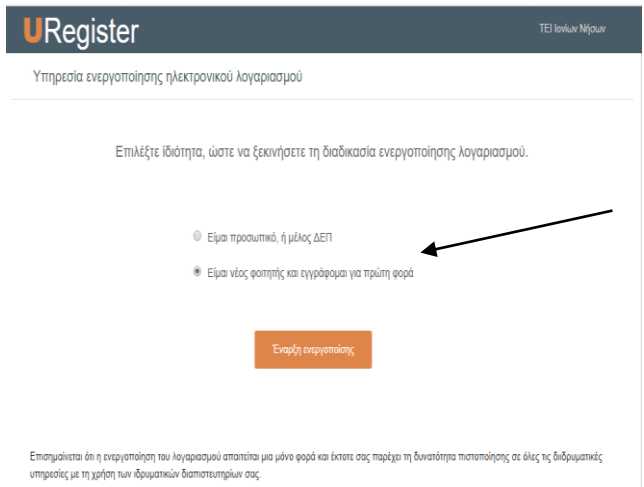

### ΒΗΜΑ 3

### Πληκτρολογούμε τα στοιχεία που μας ζητάει Αριθμό κινητού και email

# Και πατάμε επόμενο<br> **A** https://uregister.teilon.gr/selected

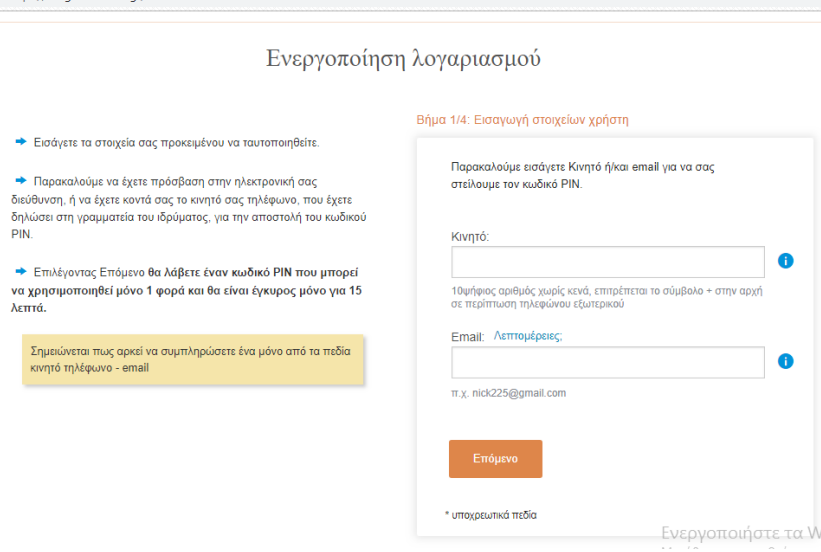

### ΒΗΜΑ 4

Σε λίγα λεπτά θα έρθει μήνυμα με τον εξαψήφιο κωδικό και τον πληκτρολογούμε. Μόλις πατήσουμε επόμενο μας εμφανίζει την καρτέλα με τα στοιχεία μας.

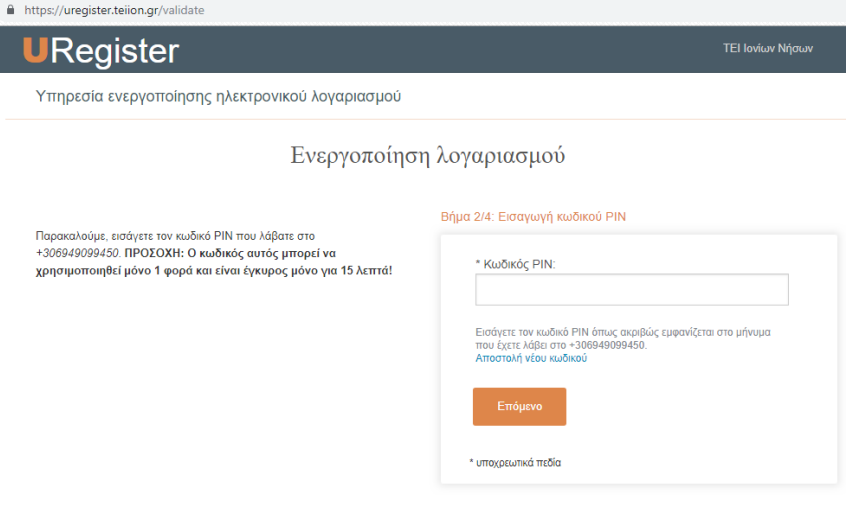

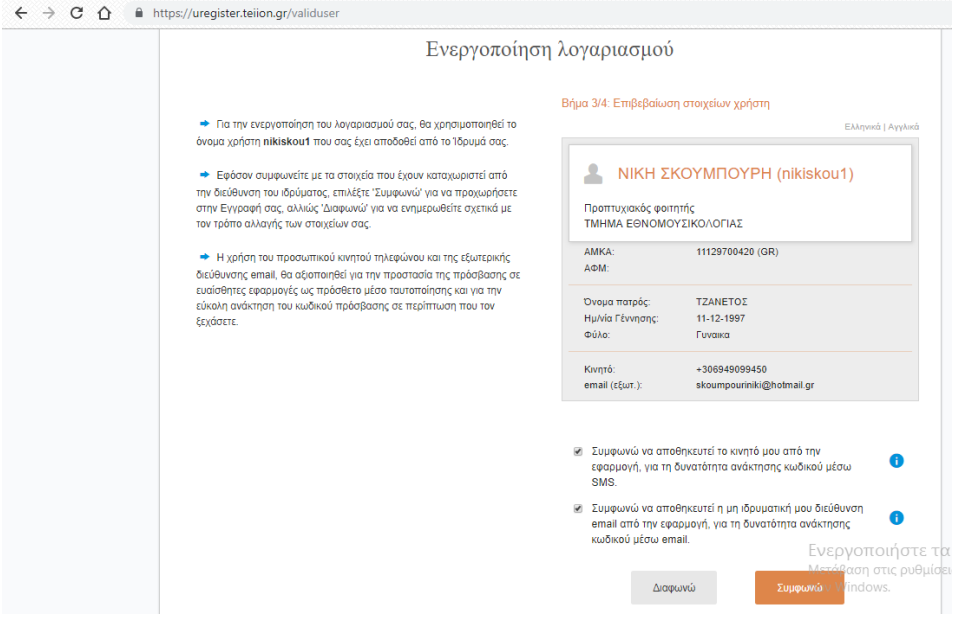

ΠΡΟΣΟΧΗ!!! Ελέγχουμε εάν είναι σωστά, για να προχωρήσει η εγγραφή επιτυχώς. Εάν είναι πατάμε συμφωνώ και η εγγραφή ολοκληρώθηκε.

Εάν ΟΧΙ... τότε επικοινωνούμε με την γραμματεία του τμήματος για την αλλαγή των στοιχείων.

(ΑΜΚΑ, Κινητό, email)

Επίσης σημειώνουμε κάπου το username!!

### ΒΗΜΑ 5

Εάν μας εμφανίσει αυτό το μήνυμα, τότε μπαίνουμε σε αυτό το site <https://mypassword.teiion.gr/> και επιλέγουμε. Έχω ξεχάσει τον κωδικό μου.

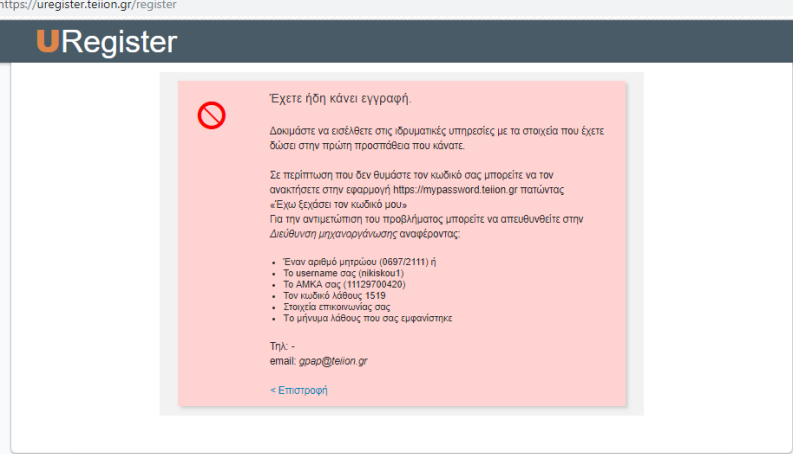

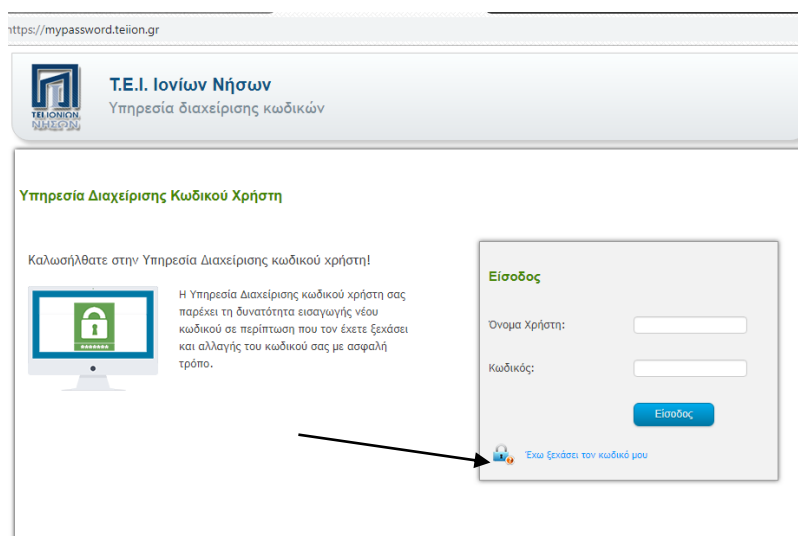

### ΒΗΜΑ 6

Πληκτρολογούμε το username και το email που έχουμε δηλώσει. Αμέσως έρχεται email με ενσωματωμένο το link για την δημιουργία ΝΕΟΥ κωδικού.

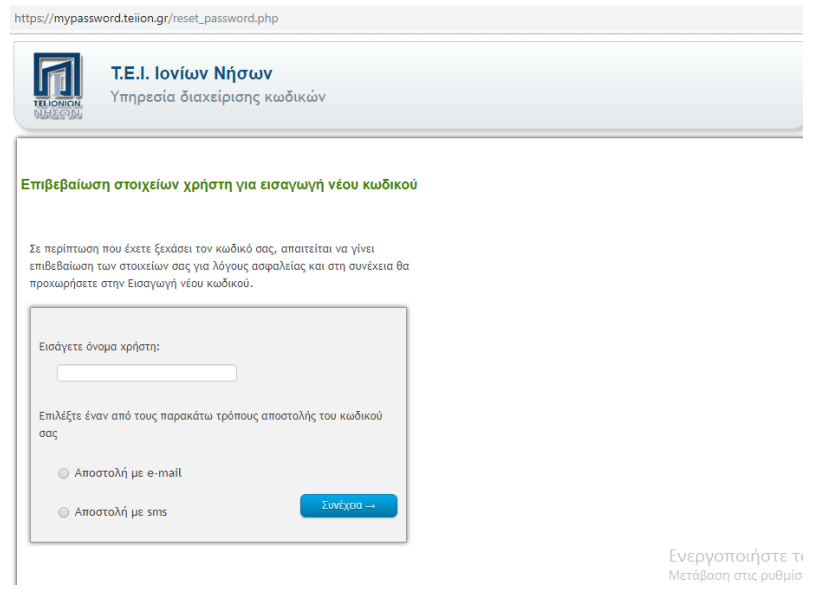